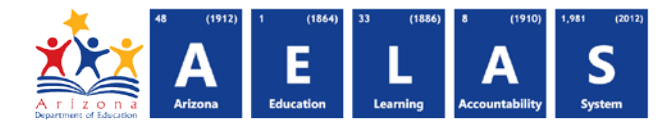

## **ABSATT10 Absence / Attendance Minutes Verification Report**

The ABSATT10 (Absence / Attendance Minutes Verification report) displays all students submitted by a school/LEA and their respective amount of absences and attendance minutes. All items on this report are preintegrity.

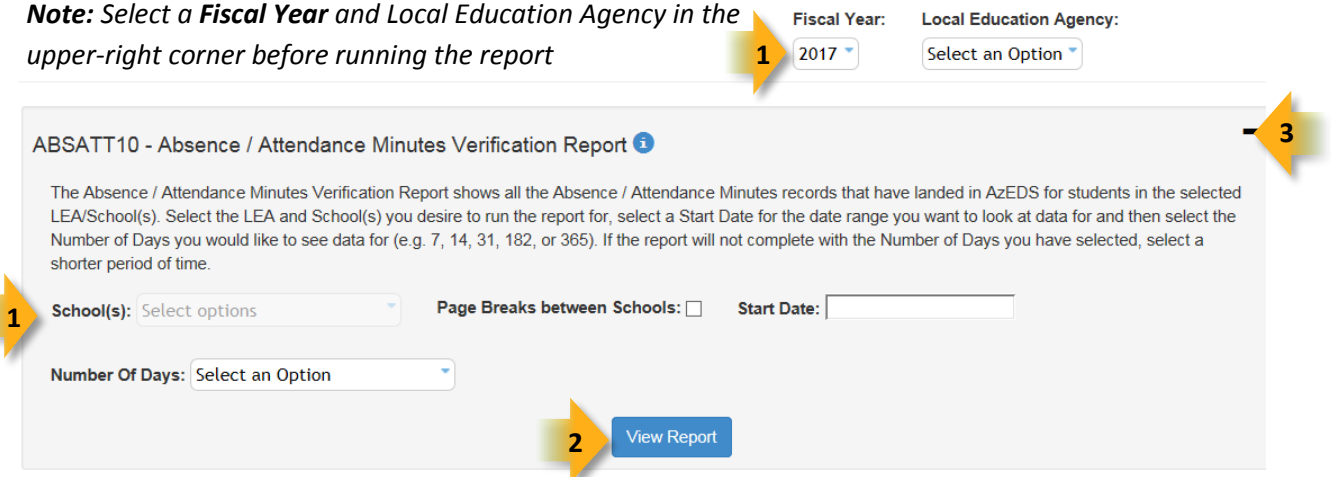

**(1) Reporting Parameters:** Users must choose a School and Grade from the drop-down menus. Grade level, although it must be specified to run the report, does not apply to results.

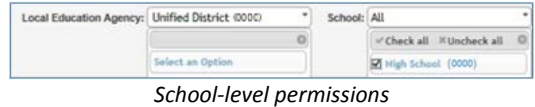

*Note: Page Break between Grades and Include Summer Withdrawals cannot be implemented with this report.*

- Enter a **Start Date** in the start date field by typing in a value or selecting the box and choosing a value from the calendar.
- Select the **Number of Days** that you desire to have included in the report output. Please note, that if the report does not finish in a reasonable time, choose a shorter number of days.

**(2) View Report:** Queries results (see Page 2).

**(3) Collapse:** To provide more room for viewing the report, the - button collapses the interface:

**(4) Expand:** Click the **+** icon of a collapsed report to expand the search interface.

**4** ABSATT10 - Absence / Attendance Minutes Verification Report PDF CSV Print **5**   $\overline{14}$ Find | Next  $of.1$ **7 6**

**(5) PDF/CSV/Print:** Selecting **PDF** prompts to save or open the report as a PDF file. Selecting **CSV** prompts to save or open the report as an Excel document. Selecting **Print** displays

the report in a print preview window. Click the printer icon to print the report as it appears on the screen.

◊*Note: Please refer to the [Exporting to CSV Instructions](https://cms.azed.gov/home/GetDocumentFile?id=55ba8df71130c01124f8100a) for additional instruction on filtering results.*

## **ADE Quick Reference Guides AzEDS Reports**

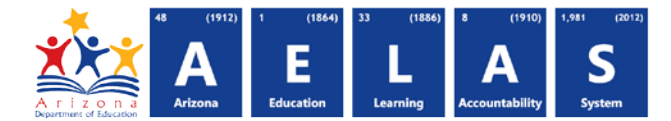

**(6) Search:** Type the name of entity, or part of a name, to quickly scan the report. Matches are highlighted blue. Click **Next** to find the next matching entry on the report.

**(7) Navigation:** The  $\triangleleft$  and  $\triangleright$  buttons move forward and backward, one page at a time. The  $\triangleleft$  and  $\triangleright$  buttons move to the first and last page, respectively. A specific page number can be entered in the textbox, followed by hitting **Enter** on the keyboard.

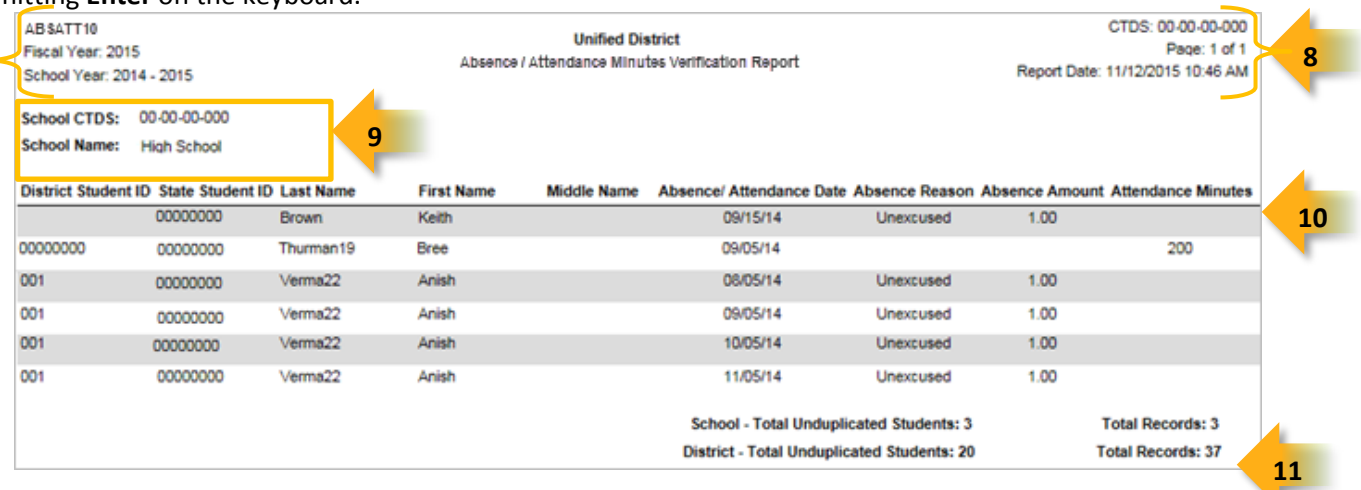

**(8) Header:** The report name, fiscal year, and school year display on the top-left corner of each results page. The LEA name, Entity ID, and type of verification report display on the center of each results page. The CTDS number, page number, and date of the report display on the top-right corner of each results page.

**(9) Sub-Header:** The School CTDS, school name, and school Entity ID display above the information for each section. If the **Page Break between Schools** box is checked on the search interface, each school displays on a separate page.

**(10) Report Information:** The following information is listed per student. If the report is ran for multiple schools, results are broken down per school.

- **District Student ID:** The identification number supplied by the LEA
- **State Student ID:** The unique identification number supplied by ADE
- **Last name**, **First Name**, and **Middle Name** (if available)
- **Absence/Attendance Date:** The date of the reported absence or attendance minute record
- **Absence/Attendance Reason:** Indicates whether reported absence was excused, unexcused, or in attendance
- **Absence Amount:** The amount of reported absence for submitted date (.25, .50, .75 or 1.00)
- **Attendance Minutes:** The number of reported minutes for the submitted date

**(11) Totals:** Displays the total number of unduplicated students and total records submitted at the end of each section. A discrepancy in these numbers indicates a student was submitted multiple times. At the end of the report, additional totals for all unduplicated students and total records for that school are shown.

## **ADE Quick Reference Guides AzEDS Reports**

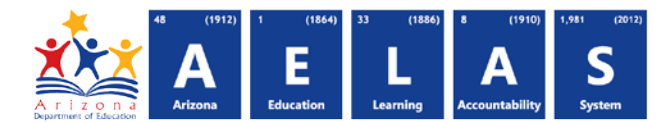

*Note: When results are exported to CSV, an additional column is shown with a Resource ID:*

| StateStudentI LastName |            | FirstName   | MiddleNar |  |  |  |  |                                      | StudentSchoolAssociationResourceID   |  |
|------------------------|------------|-------------|-----------|--|--|--|--|--------------------------------------|--------------------------------------|--|
| 1010101                | Thurman    | <b>Bree</b> |           |  |  |  |  | 9c1ddc93-a8f0-47ea-85d0-87485ead07f  |                                      |  |
| 1010102                | Bielenberg | David       |           |  |  |  |  | 598b7ffd-3583-4407-9e67-f79809fcfe0c |                                      |  |
| 1010103                | Walley     | Cherilyn    |           |  |  |  |  |                                      | 7f3816f9-997a-43a3-8aad-f3f4f6a3542c |  |
| 1010104                | MarTin     | Greg        |           |  |  |  |  | 0119a9c3-5248-4b58-bea8-fa35f1a98a4c |                                      |  |

*This information is intended for vendors to use for data cleanup and programming purposes.*